# IBM SPSS Modeler 16 评分适 配器安装

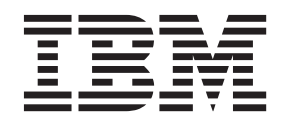

## **目录**

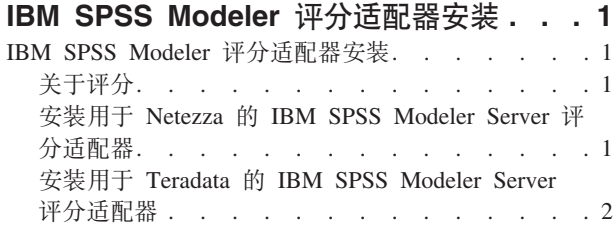

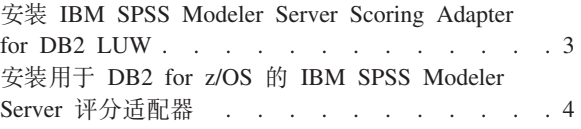

## <span id="page-4-0"></span>IBM SPSS Modeler 评分话配器安装

## IBM SPSS Modeler 评分适配器安装

对于某些数据库, 大多数 SPSS Modeler 模型块可启用 SQL 回送。通过此方法, 可在数据库内执行模型评分, 而不必在评分前抽取数据。此回送可使用 SPSS Modeler 中的本地 SQL、也可使用为不同数据库量身定制的附 加 SOL 评分适配器(如可用)。

使用评分适配器在数据库内由生成的模型对数据进行评分可以显著提高性能。 SPSS Modeler 使 IBM 和非 IBM 数据库进行集成, 也使得模型可以更快、更有效地被部署。用户定义的函数 (UDF) 也可实时用于交易数据, 比 如大额销售、信用卡支付和客户服务以及理赔交易。

使用评分适配器的基本步骤为:

- 1. 建立与数据库的连接
- 2. 建立了连接之后, 向评分适配器发布模型块。要执行此操作, 请在模型块的文件菜单中选择向服务器评分 适配器发布选项。
- 3. 当模型块信息发布给评分适配器之后, 会生成一个样本 SQL 语句。该 SQL 语句使用 UDF 调用 SPSS Modeler 流, 并生成一个所有决策管理系统可以使用的预测分数。

如果评分适配器安装到相关数据库中,那么 SQL 生成选项缺省情况下生成评分适配器 SQL,除非您特别选择 将其覆盖。可使用评分适配器的数据库为:

- Netezza
- Teradata
- DB2 LUW
- DB2 for z/OS

## 关于评分

在 IBM® SPSS® Modeler 中、评分数据被定义为使用未知结果在新的数据上部署预测模型。此预测模型处理传 入数据、并且给出有关事件发生可能性或概率的预测分数。例如、当发生在线支付交易时、预测模型将处理输 入数据并提供一个预测分数,给出交易是真的或是欺诈交易的概率。

SPSS Modeler 内常规的处理方法是、当预测模型接收到传入数据、它将使用数据库中的历史数据计算输入并创 建预测分数的输出。此分数提供了构建预测分析模型所针对的事件的概率。

使用评分适配器的预测模型处理方法与上述方法不同的地方是、评分适配器对每个记录进行求值、并且无需从 数据库中导出数据就能得到分数或预测,在模型中运行得到的分数或预测并重新导入回数据库,从而使整个处 理过程更快。

## 安装用于 Netezza 的 IBM SPSS Modeler Server 评分适配器

根据您的数据库配置, 即可通过控制台进行安装, 也可使用图形用户界面 (GUI) 进行安装, 但是这两种方法的 第一步相同。

• 运行 install.bin 安装脚本。确保 nz 用户可执行 install.bin, 然后以此用户运行。

控制台安装

- <span id="page-5-0"></span>1. 将显示详细的介绍信息。按 Enter 键继续。
- 2. 将显示许可信息。阅读许可条款, 键入 Y 接受这些条款, 并按 Enter 继续。
- 3. 将提示您输人安装位置。将显示缺省安装位置;但是,如果您的安装位于其他位置,那么请键人此位置并 按 Enter 键。注意: 安装必须位于 /nz/export/ 路径下。
- 4. 将提示您输入数据库名称、数据库用户名和数据库密码、注意: 数据库用户必须具有数据库访问许可权才 能初始化数据库和注册 udf 模块。
- 5. 这将显示安装前摘要, 以确认到目前为止输入的信息。按 Enter 键继续。
- 6. 将显示一条消息, 提示安装程序已准备好开始运行。按 Enter 键继续。
- 7. 在安装程序运行期间,将出现一个进度条。安装完成时,请按 Enter 键以退出安装程序。

#### GUI 安装

- 1. 将显示详细的介绍信息。单击下一步继续。
- 2. 将显示许可信息。阅读许可条款,选择相应选项以接受它,然后单击**下一步**继续。
- 3. 将提示您选择安装位置。将显示缺省安装位置;但是, 如果您的安装位于其他位置, 那么请单击**选择**以浏 览至该位置。当显示正确的位置时,单击**下一步**。
- 4. 将提示您输入数据库名称、数据库用户名和数据库密码。注意: 数据库用户必须具有数据库访问许可权才 能初始化数据库和注册 UDF 模块。
- 5. 这将显示安装前摘要, 以确认到目前为止输入的信息。单击安装继续。
- 6. 在安装程序运行期间, 将出现一个进度条。安装完成后, 请单击完成以退出安装程序。

在完成这些步骤之后, 评分适配器就可以开始工作了。

#### **20CZ Teradata D IBM SPSS Modeler Server @VJdw**

根据您的数据库配置, 即可通过控制台进行安装, 也可使用图形用户界面 (GUI) 进行安装, 但是这两种方法的 第一步相同。

• 以 root 或 DBA 用户登陆,然后运行 install.bin 安装脚本。注意: 您必须具有安装文件夹的访问许可权才 能执行此操作。

控制台安装

- 1. 将显示详细的介绍信息。按 Enter 键继续。
- 2. 将显示许可信息。阅读许可条款, 键入 Y 接受这些条款, 并按 Enter 继续。
- 3. 将提示您输入安装位置。将显示缺省安装位置; 但是,如果您的安装位于其他位置, 那么请键入此位置并 按 Enter 键。
- 4. 输入数据库 TDPID。按 Enter 键继续。
- 5. 输入数据库名称。按 Enter 键继续。
- 6. 输入数据库密码。按 Enter 键继续。
- 7. 这将显示安装前摘要,以确认到目前为止输入的信息。按 Enter 键继续。
- 8. 将显示一条消息, 提示安装程序已准备好开始运行。按 Enter 键继续。
- 9. 在安装程序运行期间, 将出现一个进度条。安装完成时, 请按 Enter 键以退出安装程序。
- 10. 如果数据库中存在组件表, 那么将显示一条确认消息。请输入 Y 以继续在数据库中创建表和函数, 或输入 N 以跳过此步骤。注意: 如果跳过此步骤, 那么必须在以后使用 initdb.sh (存储在 <安装路径>\setup 文件 夹中)手动创建表和函数。

GUI 安装

- <span id="page-6-0"></span>1. 将显示详细的介绍信息。单击下一步继续。
- 2. 将显示许可信息。阅读许可条款, 选择相应选项以接受它, 然后单击下一步继续。
- 3. 将提示您选择安装位置。将显示缺省安装位置;但是,如果您的安装位于其他位置,那么请单击**选择**以浏 览至该位置。当显示正确的位置时,单击下一步。
- 4. 输入数据库 TDPID、名称和密码、然后单击下一步继续。
- 5. 这将显示安装前摘要, 以确认到目前为止输入的信息。单击安装继续。
- 6. 在安装程序运行期间, 将出现一个进度条。安装完成后, 请单击完成以退出安装程序。
- 7. 如果数据库中存在组件表, 那么将显示一条确认消息。请单击是以继续在数据库中创建表和函数, 或单击 否以跳过此步骤。注意: 如果跳过此步骤, 那么必须在以后使用 initdb.sh (存储在 <安装路径>\setup 文件 夹中)手动创建表和函数。

在完成这些步骤之后, 评分适配器就可以开始工作了。

#### 安装 IBM SPSS Modeler Server Scoring Adapter for DB2 LUW

注: IBM SPSS Modeler Server Scoring Adapter 可能与 SAS 内嵌进程 DB2 LUW ANALYZE\_TABLE 相冲 突, 因为它们共享同一个 DB2 内建支持。

安装前, 必须使用 IBM SPSS Modeler Server Scoring Adapter 安装文件夹中提供的 db2ida\_epspss.sh 脚本关 闭 DB2 LUW ANALYZE\_TABLE 内嵌进程。要执行此操作, 请使用 DB2 命令: db2ida\_epspss.sh stop。

安装后, 应该会使用 db2start 自动启动 DB2 LUW ANALYZE\_TABLE 内嵌进程。但是, 如果您是在 DB2 实 例处于活动状态时安装适配器的, 那么可以使用命令"db2ida\_epspss.sh start"手动启动 DB2 LUW ANALYZE\_TABLE 内嵌进程。

注: 如果 DB2 LUW ANALYZE\_TABLE 包含"UNION ALL", 那么它将不支持"WITH"表表达式子句。当尝 试在生成 UNION 或 UNION ALL SQL 的 IBM SPSS Modeler 节点 (比如 Append 节点) 中使用此表达式 时, 可能会发生问题。

根据您的数据库配置, 即可通过控制台进行安装, 也可使用图形用户界面 (GUI) 进行安装, 但是这两种方法的 第一步相同。

• 运行 install.bin 安装脚本。确保可以由 db2 user 执行 install.bin, 并且以该用户的身份运行。

控制台安装

- 1. 将显示详细的介绍信息。按 Enter 键继续。
- 2. 将显示许可信息。阅读许可信息, 输入 1 接收该许可信息并按下 Enter 键。
- 3. 将提示您输入安装位置。将显示缺省安装位置; 但是, 如果您的安装位于其他位置, 那么请键入此位置并 按 Enter 键。
- 4. 将提示您输入数据库名称、数据库用户名和数据库密码。
- 5. 这将显示安装前摘要,以确认到目前为止输入的信息。按 Enter 键继续。
- 6. 将显示一条消息, 提示安装程序已准备好开始运行。按 Enter 键继续。
- 7. 在安装程序运行期间, 将出现一个进度条。安装完成时, 请按 Enter 键以退出安装程序。

GUI 安装

- 1. 将显示详细的介绍信息。单击下一步继续。
- 2. 将显示许可信息。阅读许可条款, 选择相应选项以接受它, 然后单击下一步继续。
- <span id="page-7-0"></span>3. 将提示您选择安装位置。将显示缺省安装位置;但是, 如果您的安装位于其他位置, 那么请单击选择以浏 览至该位置。当显示正确的位置时,单击下一步。
- 4. 将提示您输入数据库名称、数据库用户名和数据库密码。
- 5. 这将显示安装前摘要, 以确认到目前为止输入的信息。单击安装继续。
- 6. 在安装程序运行期间、将出现一个进度条。安装完成后、请单击完成以退出安装程序。

在完成这些步骤之后, 评分适配器就可以开始工作了。

### 安装用于 DB2 for z/OS 的 IBM SPSS Modeler Server 评分适配器

IBM SPSS Modeler Server 和用于 DB2 for z/OS 的 IBM SPSS Modeler Server 评分适配器共同为 z/OS 上 运行的联机事务处理 (OLTP) 应用程序提供预测性分析功能。SPSS Modeler Server 用于创建和培训要使用的 模型,并将这些模型发布到 DB2 z/OS。

用于 DB2 for z/OS 的评分适配器提供了一个在 DB2 for z/OS 用户定义函数 (UDF) 运行时中运行的评分引 擎。该适配器定义了一个 UDF,应用程序可使用 SQL 调用该 UDF 来同步运行多个评分模型,在这些模型的 事务中内联,使用实时事务数据作为输入用于评分以最大限度地提升评分结果的有效性。因为适配器在 DB2 z/OS 中以嵌入方式运行, 所以它提供的功能与 DB2 for z/OS 本身相同, 都使您能够处理大负载并满足严苛的 响应时间服务级别协议 (SLA)。

在已定义的、专供该适配器使用的针对 DB2 的 WLM (工作负载管理器) 应用程序环境中、评分适配器以 USS(Unix 系统服务)应用程序的形式运行。请勿尝试与任何其他 DB2 存储过程或 UDF 共享此 WLM 应 用程序环境。

用于 DB2 for z/OS 的评分适配器仅在程序号为 5655-AA6 的"IBM SPSS Modeler with Scoring Adapter for zEnterprise"中为作为 FMID (功能修改标识) HHUMF10 提供。

要安装评分适配器, z/OS 系统管理员必须:

- 1. 订购 PID 5655-AA6 FMID HHUMF10.
- 2. 最新程序目录中的安装指示信息来使用 SMP/E 安装评分适配器。

下表会列出产生的 SMP/E 已安装的数据集以及它们的内容:

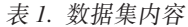

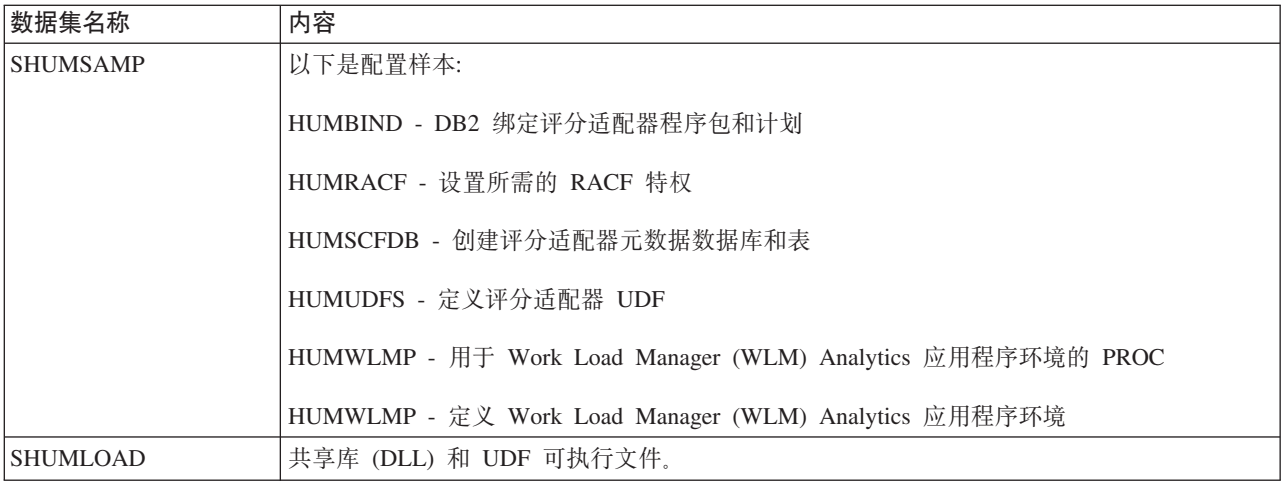

表 1. 数据集内容 (续)

| 数据集名称           | 内容                                                                                                    |
|-----------------|----------------------------------------------------------------------------------------------------|
| <b>SHUMHFS</b>  | 位于以下路径的缺省安装点: /usr/lpp/spss/cfscoring_ <n.n>., 其中 <n.n> 是 SPSS Modeler Server<br/>的版本号。<br/>所有动态加载和长名称的 DLL 在 SMP/E 安装是都会从 HFS 外部链接到 HUMLOAD 短名<br/>称成员。</n.n></n.n> |
| <b>SHUMDBRM</b> | DB2 程序包。                                                                                                    |

要配置评分适配器,必须修改 SHUMSAMP 中提供的配置作业。要为您特定安装的评分适配器对它进行裁剪, 您需要进行作业中指定的更改;为此,请按照下列步骤进行:

- 1. 使用 HUMSCFDB 创建评分适配器所需要的数据库和表, 并授权使用它们。
- 2. 使用 HUMWLMP 设置评分适配器将会使用的 WLM PROC。

注意: 请确保评分适配器 SHUMLOAD 数据集已经过 APF 授权。

3. 使用 HUMWLMA 为评分适配器定义 WLM 应用程序环境并激活它。

注意: 请勿与任何其他应用程序共享此 WLM 应用程序环境。

注意: 请勿使用常规的 WLMA 应用程序环境。

注意: 请确保启动 WLM 应用程序环境和评分 UDF (如果未自动启动或已由于任何原因而停止)。用于执 行此操作的样本命令为:

VARY WLM, APPLENV=DB1DWLM ANALYTICS, RESUME

-START FUNCTION SPECIFIC(HUMSPSS.HUMSCORESPE)

- 4. 使用 HUMUDFS 创建评分适配器 UDF。
- 5. 使用 HUMBIND 以绑定评分适配器软件包和计划以及授予使用许可权。

注意: 评分适配器依赖于授权程序分析报告 (APAR) PM55928 和 PM56631 中的 DB2 z/OS v10 提供的 PACK/UNPACK SQL。此外, DB2 APAR PM74654 还提供了一个对实现高性能至关重要的变更。请确保 先将它们应用于您的 DB2 子系统,然后再尝试使用评分适配器。

6. 定义一个工作负载管理器服务类供评分适配器使用。建议从 70 微秒内完成 95% 的 WLM 目标开始、然 后根据需要进行调整。

注意: 评分适配器专为实现高性能、高并行性和可伸缩性而设计。为了实现此目的, 请确保对这两个 z/OS 系统资源的限值设置得足够高,从而能够处理所需的并行级别。建议将它们设置为以下级别,然后在达到 分支工作负载后根据需要进行调整。使用 DISPLAY OMVS,L 可检查限值:

#### SETOMVS IPCSEMNIDS=680

#### SETOMVS MAXPROCSYS=32767

当您完成这些步骤时, 评分适配器已经可以开始接收工作了; 使用 IBM SPSS Modeler 创建模型并将其发布到 DB2 z/OS 评分适配器。为此, 可以从模型块菜单中选择文件 > 发布到评分适配器, 填写详细信息, 然后单击 确定。

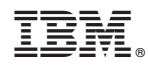

Printed in China